# To check that the adapter was correctly installed: **To check that the adapter was correctly installed:**

- 1. Navigate down through the following folders: My Computer  $\rightarrow$ 1. Navigate down through the following folders: *My Computer* → Control Panel  $\rightarrow$  System *Control Panel* → *System*
- 2. Select the Device Manager tab 2. Select the *Device Manager* tab
- a) For Windows XP and Windows 2000, Click the Plus Sign a) For Windows XP and Windows 2000, Click the **Plus Sign** If the adapter was installed correctly, the following entry If the adapter was installed correctly, the following entry in front of IEEE 1394 Bus Host Controllers. in front of *IEEE 1394 Bus Host Controllers*.

will appear: will appear:

Texas Instruments OHCI Compliant IEEE 1394 Host<br>Controller Texas Instruments OHCI Compliant IEEE 1394 Host Controller

For Windows Me, Click the Plus Sign in front of 1394 Bus b) For Windows Me, Click the **Plus Sign** in front of *1394 Bus* Controllers. *Controllers*.  $\widehat{\Omega}$ 

If the adapter was installed correctly, the following entry If the adapter was installed correctly, the following entry will appear: will appear:

Texas Instruments OHCI Compliant IEEE 1394 Host Texas Instruments OHCI Compliant IEEE 1394 Host Controller Controller

c) For Windows 98SE, Click the Plus Sign in front of 1394 c) For Windows 98SE, Click the **Plus Sign** in front of *1394* **Bus Controllers.** *Bus Controllers*.

If the adapter was installed correctly, the following entry If the adapter was installed correctly, the following entry will appear: will appear

PCI OHCI Compliant IEEE 1394 Host Controller PCI OHCI Compliant IEEE 1394 Host Controller

## CONNECTING PERIPHERALS Connecting Peripherals

Simply plug the cable from the peripheral into any available port. Simply plug the cable from the peripheral into any available port.

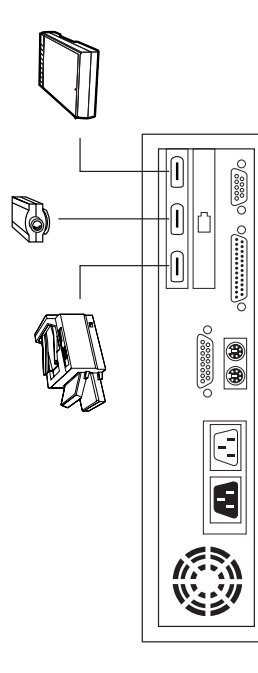

## TROUBLESHOOTING Troubleshooting

there are no problems with the cables, and that they are there are no problems with the cables, and that they are Note: If you are experiencing problems, first make sure that **Note:** If you are experiencing problems, first make sure that all properly connected. all properly connected.

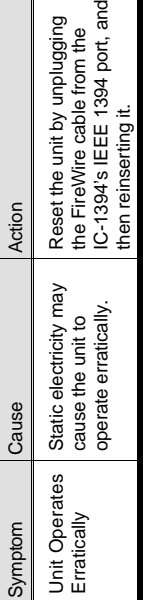

 $\overline{a}$ 

### SPECIFICATIONS **SPECIFICATIONS**

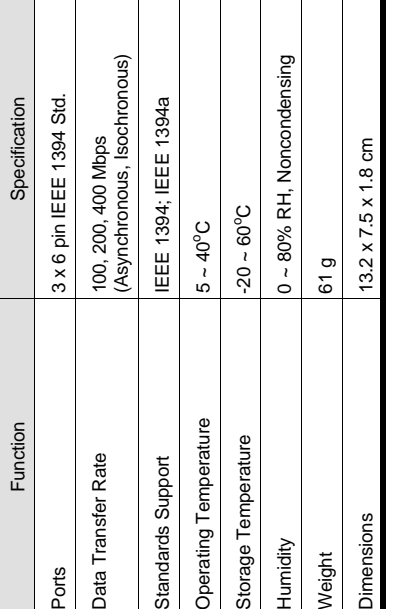

## LIMITED WARRANTY Limited Warranty

CONSEQUENTIAL DAMAGES RESULTING FROM THE USE<br>OF THE PRODUCT, DISK, OR ITS DOCUMENTATION. CONSEQUENTIAL DAMAGES RESULTING FROM THE USE N NO EVENT SHALL THE DIRECT VENDOR'S LIABILITY IN NO EVENT SHALL THE DIRECT VENDOR'S LIABILITY EXCEED THE PRICE PAID FOR THE PRODUCT FROM EXCEED THE PRICE PAID FOR THE PRODUCT FROM OF THE PRODUCT, DISK, OR ITS DOCUMENTATION. OIRECT, INDIRECT, SPECIAL, INCIDENTAL, OR DIRECT, INDIRECT, SPECIAL, INCIDENTAL, OR

expressed, implied, or statutory with respect to the contents or expressed, implied, or statutory with respect to the contents or use of this documentation, and especially disclaims its quality, use of this documentation, and especially disclaims its quality, berformance, merchantability, or fitness for any particular performance, merchantability, or fitness for any particular The direct vendor makes no warranty or representation, The direct vendor makes no warranty or representation, ourpose. purpose. The direct vendor also reserves the right to revise or update the The direct vendor also reserves the right to revise or update the ndividual or entity of such revisions, or update. For further individual or entity of such revisions, or update. For further device or documentation without obligation to notify any device or documentation without obligation to notify any nquiries, please contact your direct vendor. inquiries, please contact your direct vendor.

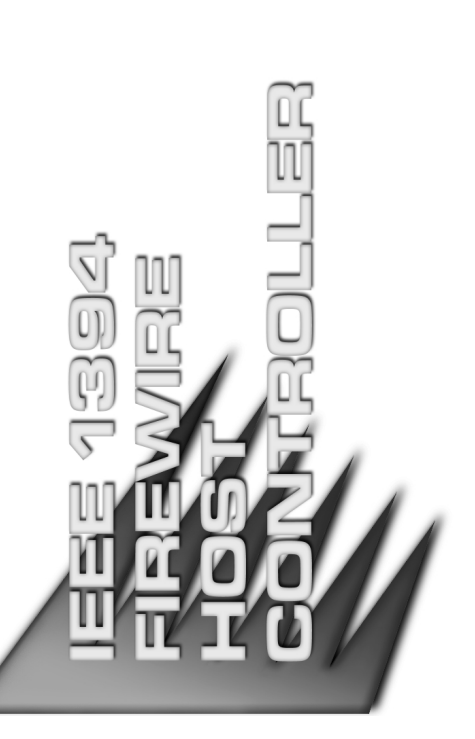

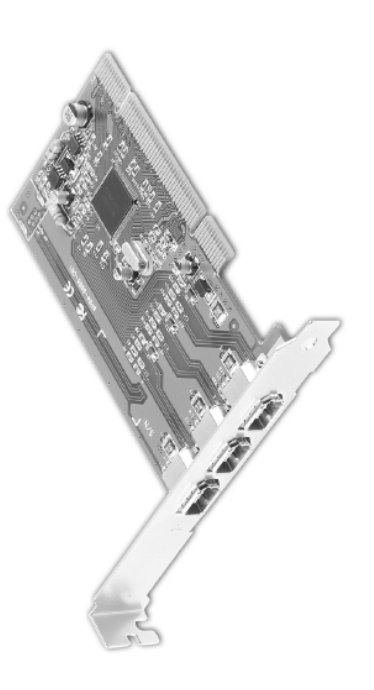

## USER MANUAL User Manual

#### **いりつ** IC-1394 -<br>نا

operation procedures carefully to prevent any damage to the<br>unit, and/or any of the devices connected to it. operation procedures carefully to prevent any damage to the Read this manual thoroughly and follow the installation and Read this manual thoroughly and follow the installation and unit, and/or any of the devices connected to it.

This package contains: This package contains:

+ 1 IC-1394 Three Port IEEE 1394 (FireWire) PCI Card ◆ 1 IC-1394 Three Port IEEE 1394 (FireWire) PCI Card

If anything is damaged or missing, contact your dealer. If anything is damaged or missing, contact your dealer. • 1 User Manual 1 User Manual

All brand names and trademarks are the registered property of their respective owners. © Copyright 2003 ATEN® International Co., Ltd. © Copyright 2003 ATEN<sup>®</sup> International Co., Ltd. Manual Part No. PAPE-1198-200 Manual Part No. PAPE-1198-200 Printed in Taiwan 06/2003 Printed in Taiwan 06/2003

All brand names and trademarks are the registered property of their respective owners.

**- 4 -**

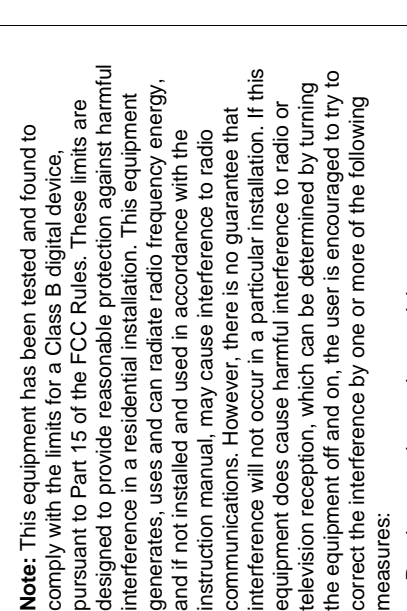

- Reorient or relocate the receiving antenna; Reorient or relocate the receiving antenna;
- . Increase the separation between the equipment and re- Increase the separation between the equipment and receiver;
- Connect the equipment into an outlet on a circuit different Connect the equipment into an outlet on a circuit different from that which the receiver is connected; from that which the receiver is connected; ٠
- Consult the dealer or an experienced radio/television tech- Consult the dealer or an experienced radio/television technician for help. nician for help.٠

#### Y <u>ပု</u>

#### **DVERVIEW** Overview

Faster, less troublesome, more efficient bus technologies, such Faster, less troublesome, more efficient bus technologies, such as USB and IEEE 1394 (FireWire) are gradually replacing as USB and IEEE 1394 (FireWire) are gradually replacing raditional ISA bus (serial, parallel) technology traditional ISA bus (serial, parallel) technology

ts ease of use, high speed data throughput, and chainability (up its ease of use, high speed data throughput, and chainability (up ransfer needs, the IEEE 1394 (FireWire) interface is valued for transfer needs, the IEEE 1394 (FireWire) interface is valued for o 63 interface compliant devices can be connected together). n contrast to the ISA bus which does not offer the speed and connectivity required for today's mass storage and large data to 63 interface compliant devices can be connected together). In contrast to the ISA bus which does not offer the speed and connectivity required for today's mass storage and large data

The IC-1394 3-Port IEEE 1394 PCI Card is a unique and elegant The IC-1394 3-Port IEEE 1394 PCI Card is a unique and elegant FireWire ports to computers that have no FireWire ports, or adds FireWire ports to computers that have no FireWire ports, or adds mplementation of the FireWire Hub principle. Instead of taking implementation of the FireWire Hub principle. Instead of taking up space on the desktop as a separate unit, it plugs into a PCI up space on the desktop as a separate unit, it plugs into a PCI neatly and efficiently provides three IEEE 1394a compliant slot on the computer's mainboard. In this way, the IC-1394 slot on the computer's mainboard. In this way, the IC-1394 neatly and efficiently provides three IEEE 1394a compliant hree ports to computers that already do. three ports to computers that already do.

Connecting external peripherals is as easy as plugging in cables. The Connecting external peripherals is as easy as plugging in cables. The rassle of having to open the computer in order to install complicated hassle of having to open the computer in order to install complicated nardware and configure jumpers and switches has been eliminated. hardware and configure jumpers and switches has been eliminated. addresses, IRQ assignments, device IDs, or to plug in terminators. addresses, IRQ assignments, device IDs, or to plug in terminators. Configuration is automatic - there is no need to specify memory Configuration is automatic - there is no need to specify memory

Iot swapping capability allows IEEE 1394-compliant peripherals Hot swapping capability allows IEEE 1394-compliant peripherals o be added and removed seamlessly - without the need to shut to be added and removed seamlessly - without the need to shut automatically switches to the highest speed that the peripheral automatically switches to the highest speed that the peripheral he computer down. The card supports data transfer rates of the computer down. The card supports data transfer rates of 100, 200, and 400 Mbps (megabits per second), and 100, 200, and 400 Mbps (megabits per second), and supports.

#### FEATURES Features

IEEE 1394, IEEE 1394a Compliant IEEE 1394, IEEE 1394a Compliant ٠

٠

- Automatically Uses the Highest Speed the Peripheral Supports Automatically Uses the Highest Speed the Peripheral Supports Supports transfer speeds of up to 100, 200, and 400 Mbps; Supports transfer speeds of up to 100, 200, and 400 Mbps;
- Provides 3 independent, fully functioning downstream ports Provides 3 independent, fully functioning downstream ports ٠
	- Supports Hot Swapping Supports Hot Swapping ٠
- · Installs inside the computer: saves space; allows for a neat Installs inside the computer: saves space; allows for a neat and tidy work environment; no cable mess on the desktop and tidy work environment; no cable mess on the desktop

## SYSTEM REQUIREMENTS System Requirements

- Windows: Win98 SE / ME / 2000 / XP ◆ Windows: Win98 SE / ME / 2000 / XP
- An empty PCI slot on the system An empty PCI slot on the system

### INTRODUCTION ZOILUJOOKLZ

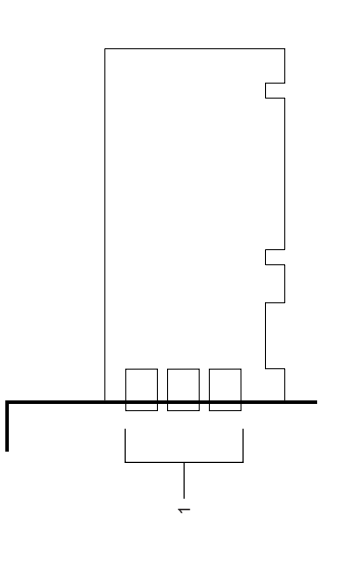

1. IEEE 1394 Ports **1. IEEE 1394 Ports**

### INSTALLATION **NOILAIJALSNI**

## INSTALLING THE CARD Installing the Card

Install the hub card in the computer's expansion card area in the Install the hub card in the computer's expansion card area in the same way you would install any other expansion card. See your same way you would install any other expansion card. See your computer's User Manual for details, if necessary. computer's User Manual for details, if necessary.

# WINDOWS DRIVER INSTALLATION Windows Driver Installation

- 1. When Windows boots up, it detects the IC-1394's presence, 1. When Windows boots up, it detects the IC-1394's presence, and the New Hardware Wizard appears; Click on Next to and the New Hardware Wizard appears; Click on **Next** to continue. continue.
- Search for the best drivers for your device; Click on Next to *Search for the best drivers for your device*; Click on **Next** to In the dialog box that comes up, leave the default choice: 2. In the dialog box that comes up, leave the default choice: continue. continue.  $\overline{a}$
- In the dialog box that comes up, Click on Next to continue. 3. In the dialog box that comes up, Click on **Next** to continue.  $\tilde{\mathbf{c}}$
- In the confirmation dialog box that comes up, Click on Next to 4. In the confirmation dialog box that comes up, Click on **Next** to continue. Files are now copied to your hard disk. continue. Files are now copied to your hard disk. 4.
- $\sigma$ 5. After the driver files have been copied to the hard disk, a After the driver files have been copied to the hard disk, dialog box appears to tell you that the installation has dialog box appears to tell you that the installation has finished. Click on Finish. finished. Click on **Finish**. ဖ

 $\frac{1}{2}$